PC-cillin 2024 **雲端版 如何開啟或關閉「偵測到病毒、間諜**

## **程式或可疑行為後顯示警告」功能**

PC-cillin 2024 雲端版 在偵測到病毒和間諜程式時,會跳出警告視窗訊息提醒您 已有偵測到病毒,您可以透過此設定讓 PC-cillin 2024 雲端版 在偵測到病毒和 間諜程式時,不跳出警告視窗。

一、開啟 PC-cillin 2024 雲端版 主畫面

二、 開啟安全防護設定

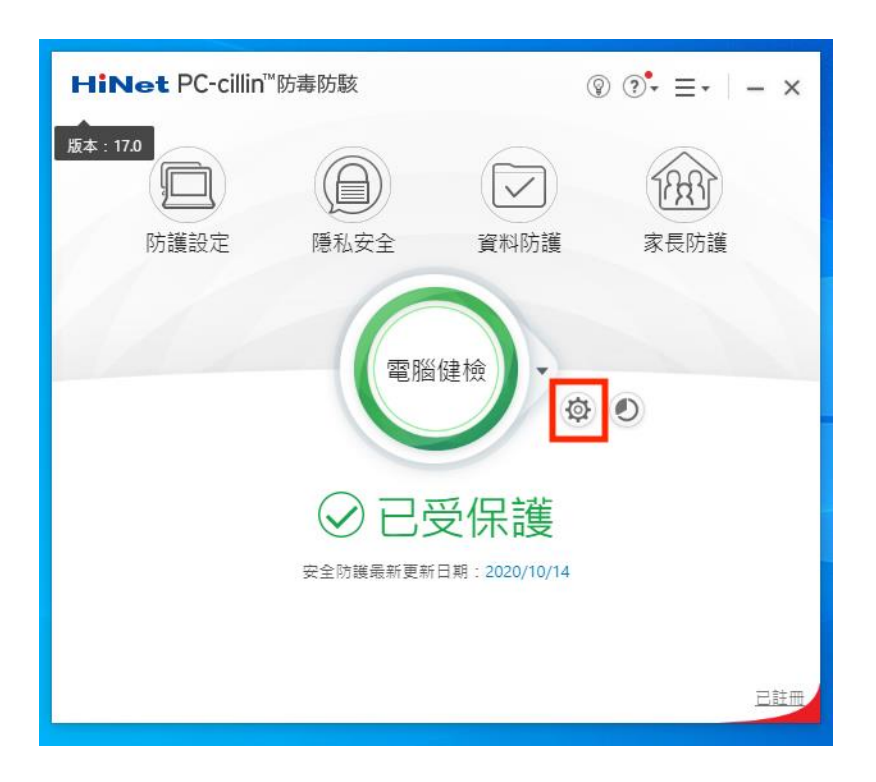

1. 點選「設定」。

三、開啟或關閉「偵測到病毒、間諜程式或可疑行為後顯示警告」設定

1. 點選「掃瞄喜好設定」。

2. 勾選「偵測到病毒、間諜程式或可疑行為後顯示警告」即可。

3. 點選「套用」。

4. 點選「確定」即可。

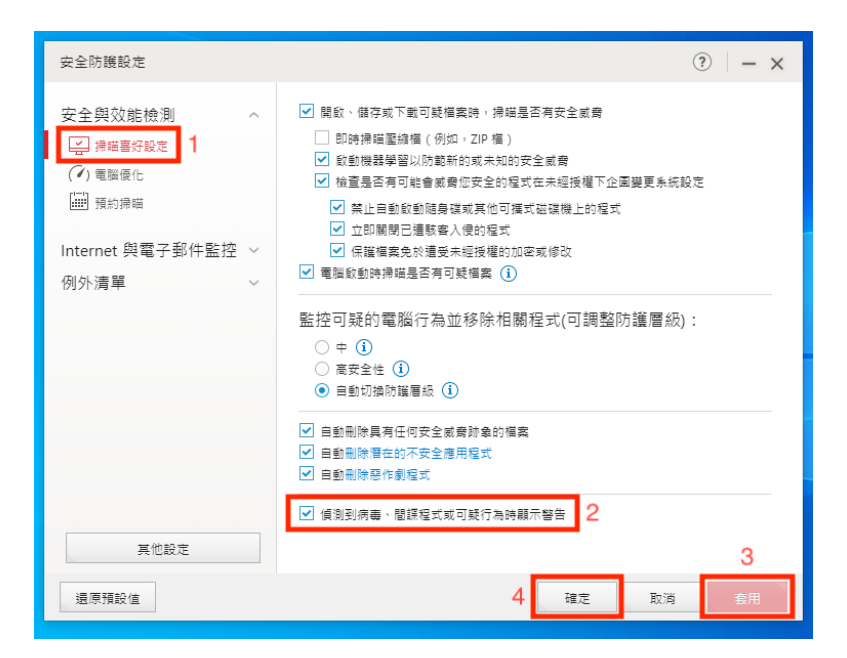

※ 備註: 若後續要關閉此功能,請再取消勾選「偵測到病毒、間諜程式或 可疑行為後顯示警告」即可。